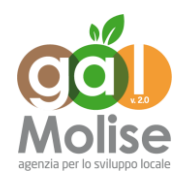

*Misura 19* - Sostegno dello Sviluppo Locale LEADER *PSL* "Verso il Bio territorio intelligente, inclusivo e ospitale"

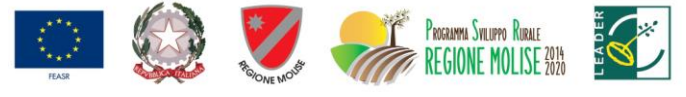

FONDO EUROPEO AGRICOLO PER LO SVILUPPO RURALE: L'EUROPA INVESTE NELLE ZONE RURALI

**Allegato 5**

# **PSR - Misure non connesse alla superficie o agli animali – Compilazione domanda – Gestione preventivi**

Le Linee guida sull'ammissibilità delle spese relative allo Sviluppo Rurale 2014-2020 prevedono che la verifica della ragionevolezza dei costi possa essere effettuata mediante il raffronto fra preventivi raffrontabili fra loro.

Al fine di poter gestire in modo strutturato e tracciabile l'acquisizione di tali preventivi da parte degli aspiranti beneficiari dei premi previsti dai PSR, perseguendo al contempo l'implementazione del registro dei fornitori, sono state implementate nuove funzionalità che consentono, ai beneficiari stessi o loro delegati, di

- $\triangleright$  indicare il Bando di interesse
- $\triangleright$  definire l'oggetto della fornitura
- $\triangleright$  individuare i possibili fornitori
- $\triangleright$  inviare via PEC o e-mail la richiesta di preventivo

I fornitori che riceveranno le richieste avranno a disposizione apposite funzionalità per la compilazione on-line del preventivo e il suo caricamento a sistema.

Inoltre, sono disponibili agli utenti specifiche funzioni di consultazione.

Le nuove funzionalità sono utilizzabili in riferimento ai soli nuovi Bandi (convalidati dopo il 31/07/2020).

Di seguito una breve descrizione delle suddette funzionalità.

#### **1. Utenti**

Le nuove funzionalità sono accessibili mediante gli stessi ruoli utente già definiti per la compilazione delle Domande di Sostegno PSR - Misure non connesse alla superficie o agli animali.

Inoltre, attraverso apposite pagine personalizzate, anche i potenziali fornitori, che potrebbero non avere credenziali di accesso al sistema, vengono messi in condizione di utilizzare le funzioni a loro dedicate per la compilazione ed invio del preventivo.

## **2. Requisiti di sistema**

Si ricorda che per il pieno funzionamento dell'applicazione, è necessario il rispetto di alcuni requisiti minimi delle postazioni di lavoro. In particolare, oltre a quanto indicato in generale per il portale SIAN,

- in caso di utilizzo del browser Internet Explorer, è necessario che la versione in uso sia la 11 o successiva;
- per lo stesso browser, è necessario disattivare l'opzione di "Compatibilità" per il sito www.sian.it;

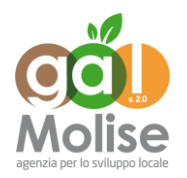

*Misura 19* - Sostegno dello Sviluppo Locale LEADER *PSL* "Verso il Bio territorio intelligente, inclusivo e ospitale"

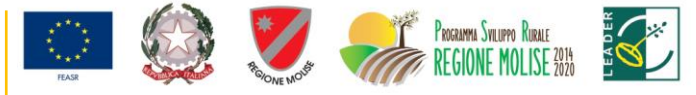

FONDO EUROPEO AGRICOLO PER LO SVILUPPO RURALE: L'EUROPA INVESTE NELLE ZONE RURALI

 deve essere presente il prodotto gratuito Adobe Acrobat Reader, versione 2018 o successive.

## **3. Compilazione della Richiesta di Preventivo**

L'utente che intende compilare una Domanda di Sostegno per Misure non connesse alla superficie o agli animali (o un suo delegato), d'ora in poi dovrà preventivamente accedere l'applicazione **Gestione preventivi per domanda di sostegno** e procedere come segue:

- a) Selezionare la Regione, l'eventuale GAL e il Bando di interesse
- b) Descrivere l'oggetto e i termini della fornitura, anche mediante allegati
- c) Individuare i potenziali fornitori
- d) Attivare l'invio della Richiesta di Preventivo a ciascuno dei fornitori indicati

Durante le operazioni di cui al passo c), l'utente è supportato dalle funzionalità SIAN di interfaccia verso l'Anagrafe Tributaria per il recupero di informazioni validate o il censimento di soggetti non ancora presenti nell'Anagrafica SIAN. Il sistema gestisce anche il censimento di soggetti esteri, ovviamente con un livello più basso di certificazione del dato. Una volta eseguiti tali passi, il sistema provvede ad inviare via PEC (o e-mail per i soggetti esteri che ne siano sprovvisti) le suddette Richieste di Preventivo. Ovviamente, ciascuno dei fornitori indicati per una stessa Richiesta di Preventivo riceverà le stesse informazioni sulla fornitura richiesta.

Le Richieste di Preventivo hanno una scadenza di 15 giorni, entro i quali il fornitore dovrà rispondere, altrimenti non sarà più abilitato a compilare ed inviare il suo preventivo.

Mediante apposite funzioni di consultazione, il richiedente potrà verificare le risposte dei fornitori e, ove necessario, tornare alla Richiesta di Preventivo e inviarla ad ulteriori fornitori. Anche nell'eventualità di varianti in corso d'opera, è data la possibilità di cambiare fornitore seguendo la stessa procedura di richiesta preventivo.

## **4. Compilazione del Preventivo**

Il fornitore che riceve via PEC o e-mail una Richiesta di Preventivo vi trova, oltre ai dati descrittivi della fornitura, il link ad una pagina web personalizzata e un codice che dovrà utilizzare, unitamente al proprio codice fiscale, come credenziali di accesso.

Una volta effettuato l'accesso e prestato il consenso al trattamento dei propri dati, il fornitore potrà

- a) eventualmente integrare i propri dati anagrafici
- b) compilare la propria offerta di fornitura
- c) allegare eventuali documenti utili alla descrizione dell'offerta
- d) firmare il proprio preventivo
- e) inviarlo attraverso il sistema

Per l'operazione di firma di cui al passo d) è prevista l'opzione fra firma digitale (on-line oppure off-line) e firma su carta. In quest'ultimo caso, il fornitore dovrà

- prelevare dal sistema il preventivo già compilato in formato standard
- stamparlo su carta intestata
- $-$  firmarlo
- scansionarlo
- caricarlo a sistema

A questo punto, inviando il preventivo, il fornitore concluderà le operazioni a suo carico.

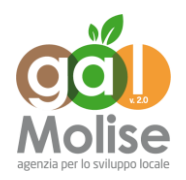

*Misura 19* - Sostegno dello Sviluppo Locale LEADER *PSL* "Verso il Bio territorio intelligente, inclusivo e ospitale"

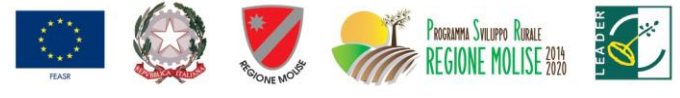

FONDO EUROPEO AGRICOLO PER LO SVILUPPO RURALE: L'EUROPA INVESTE NELLE ZONE RURALI

# **5. Consultazioni**

Il sistema mette a disposizione funzioni per

- consultazione delle Richieste di Preventivo
- consultazione per Fornitore
- consultazione per Preventivo

In tutti i casi sono previste modalità di ricerca più o meno puntuali (CUAA, Regione, Bando, etc.), ma le informazioni ottenute sono specifiche per il punto di vista prescelto.

#### **6. Compilazione Domande di Sostegno**

Una volta ottenuti i preventivi necessari, l'utente potrà procedere con la compilazione della propria Domanda di Sostegno. Al momento, i preventivi prescelti dovranno essere allegati alla domanda con le consuete modalità.

Con una successiva integrazione, le funzioni di compilazione consentiranno di associare direttamente in domanda i soli preventivi ottenuti con le modalità descritte sopra.

#### **7. Istruttoria Domande di Sostegno**

Al momento, i preventivi prescelti saranno controllati con le consuete modalità. Con successive integrazioni verranno inseriti controlli sull'origine dei preventivi (con messaggi di alert all'istruttore qualora non sia stata seguita la procedura suesposta) e funzioni di supporto alla verifica e alla compilazione della check-list.

#### **8. Compilazione Domande di Pagamento**

Con una prossima integrazione, le evidenze di spesa da allegare alla DP dovranno essere riferite ai soli fornitori che abbiano risposto ad una Richiesta di Preventivo.